**STEP 1 -** You will receive an email to the primary contact email address we have for your child from noreply@sims.co.uk titled "Boldon School – SIMS Online Services Invite".

**STEP 2 -** To register for SIMS Online Services products, you will need one of the following accounts: Microsoft, Office 365, Google, Facebook, Twitter. The only one that will not work is SIMS ID. Follow the link in the email to be directed to the Sign in page.

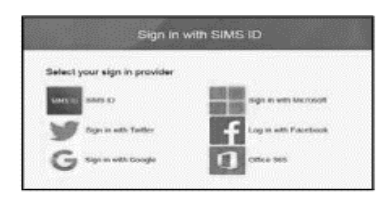

*Users should register with a Microsoft, Office 365, Google, Facebook or Twitter account. Click the icon for the relevant account and you will be directed to sign in using your existing details.* 

The first screen will be where your details are confirmed (your name and invite code will show here automatically):

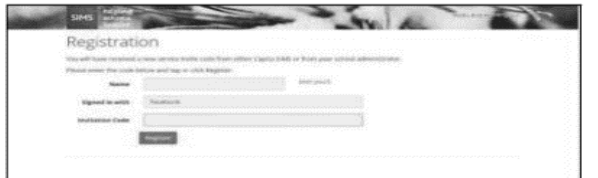

*For verification purposes: Parents are required to enter the Date of Birth of one of their children attending the school. Students are required to enter their own Date of Birth.*

*Please note, you only have to enter the invite code once for the process to work. For subsequent logins, simply go to the website: www.sims‐options.co.uk. Simply sign in with the online service you used when you set your account up (e.g. Facebook).*

**STEP 3 -** When you are successfully logged in, your profile may default to parent view. Use the "Current Role" drop down box in the top right corner to switch to the student view to bring up the options page.

Click on the name of the subject(s) you wish to choose (Select 2). *A selected choice will be highlighted in blue and appear in the list of choices on the right of the screen. Your, reserve choice will be highlighted in orange. It does not matter which* 

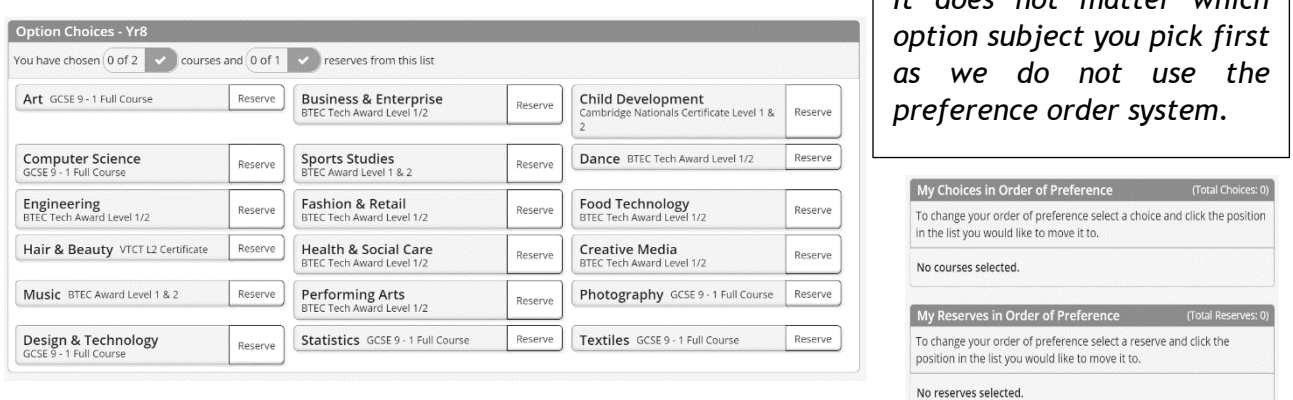

You should choose then one reserve choice in the Option Choices section by clicking on Reserve. **It is essential to click the save button** at the top of the screen before you sign out to save / submit your option choices. If you have any issues with this system please contact the school, details on page 36.

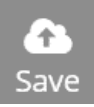